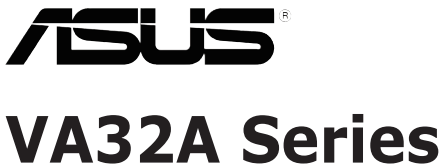

# **LCD Monitor**

*User Guide*

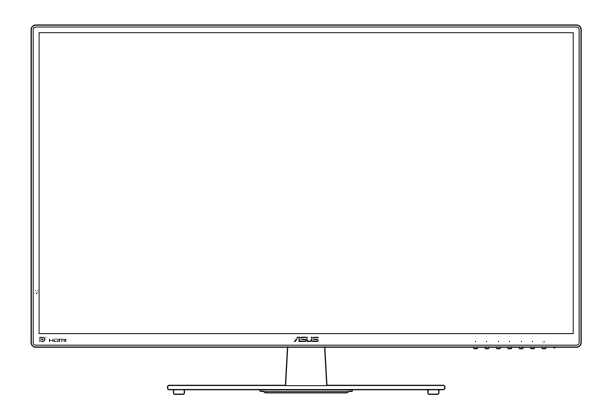

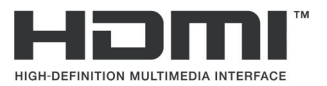

First Edition June 2016

#### **Copyright © 2016 ASUSTeK COMPUTER INC. All Rights Reserved.**

No part of this manual, including the products and software described in it, may be reproduced, transmitted, transcribed, stored in a retrieval system, or translated into any language in any form or by any means, except documentation kept by the purchaser for backup purposes, without the express written permission of ASUSTeK COMPUTER INC. ("ASUS").

Product warranty or service will not be extended if: (1) the product is repaired, modified or altered, unless such repair, modification of alteration is authorized in writing by ASUS; or (2) the serial number of the product is defaced or missing.

ASUS PROVIDES THIS MANUAL "AS IS" WITHOUT WARRANTY OF ANY KIND, EITHER EXPRESS OR IMPLIED, INCLUDING BUT NOT LIMITED TO THE IMPLIED WARRANTIES OR CONDITIONS OF MERCHANTABILITY OR FITNESS FOR A PARTICULAR PURPOSE. IN NO EVENT SHALL ASUS, ITS DIRECTORS, OFFICERS, EMPLOYEES OR AGENTS BE LIABLE FOR ANY INDIRECT, SPECIAL INCIDENTAL, OR CONSEQUENTIAL DAMAGES (INCLUDING DAMAGES FOR LOSS OF PROFITS, LOSS OF BUSINESS, LOSS OF USE OR DATA, INTERRUPTION OF BUSINESS AND THE LIKE),<br>EVEN IF ASUS HAS BEEN ADVISED OF THE POSSIBILITY OF SUCH DAMAGES ARISING FROM ANY DEFECT OR ERROR IN THIS MANUAL OR PRODUCT.

SPECIFICATIONS AND INFORMATION CONTAINED IN THIS MANUAL ARE FURNISHED FOR INFORMATIONAL USE ONLY, AND ARE SUBJECT TO CHANGE AT ANY TIME WITHOUT NOTICE, AND SHOULD NOT BE CONSTRUED AS A COMMITMENT BY ASUS. ASUS ASSUMES NO RESPONSIBILITY OR LIABILITY FOR ANY ERRORS OR INACCURACIES THAT MAY APPEAR IN THIS MANUAL, INCLUDING THE PRODUCTS AND SOFTWARE DESCRIBED IN IT.

Products and corporate names appearing in this manual may or may not be registered trademarks or copyrights of their respective companies, and are used only for identification or explanation and to the owners' benefit, without intent to infringe.

# **Table of Contents**

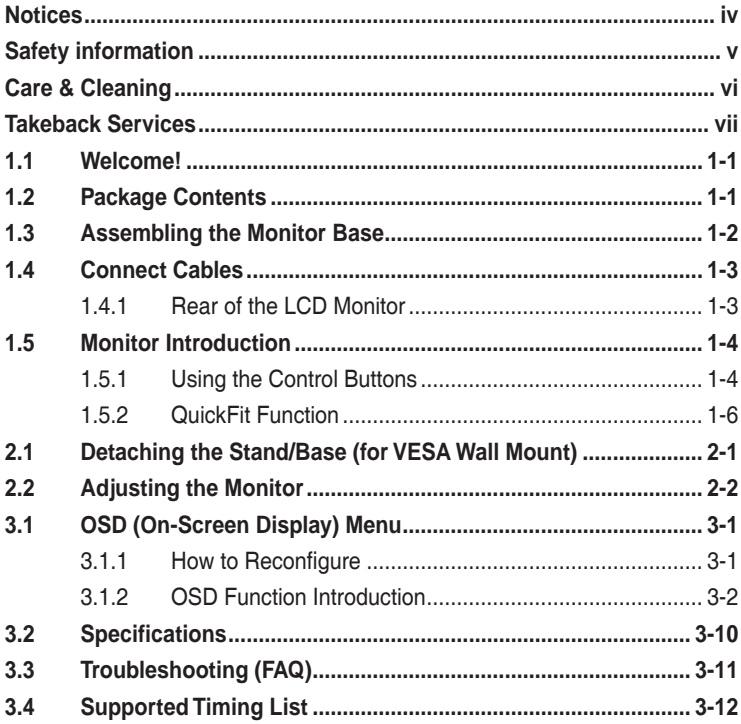

# <span id="page-3-0"></span>**Notices**

## **Federal Communications Commission Statement**

This device complies with Part 15 of the FCC Rules. Operation is subject to the following two conditions:

- This device may not cause harmful interference, and
- This device must accept any interference received including interference that may cause undesired operation.

This equipment has been tested and found to comply with the limits for a Class B digital device, pursuant to Part 15 of the FCC Rules. These limits are designed to provide reasonable protection against harmful interference in a residential installation. This equipment generates, uses and can radiate radio frequency energy and, if not installed and used in accordance with manufacturer's instructions, may cause harmful interference to radio communications. However, there is no guarantee that interference will not occur in a particular installation. If this equipment does cause harmful interference to radio or television reception, which can be determined by turning the equipment off and on, the user is encouraged to try to correct the interference by one or more of the following measures:

- Reorient or relocate the receiving antenna.
- Increase the separation between the equipment and receiver.
- Connect the equipment to an outlet on a circuit different from that to which the receiver is connected.
- Consult the dealer or an experienced radio/TV technician for help.

## **Canadian Department of Communications Statement**

This digital apparatus does not exceed the Class B limits for radio noise emissions from digital apparatus set out in the Radio Interference Regulations of the Canadian Department of Communications.

This class B digital apparatus complies with Canadian ICES-003.

## **AEEE Yönetmeliğine Uygundur**

# <span id="page-4-0"></span>**Safety information**

- Before setting up the monitor, carefully read all the documentation that came with the package.
- To prevent fire or shock hazard, never expose the monitor to rain or moisture.
- Never try to open the monitor cabinet. The dangerous high voltages inside the monitor may result in serious physical injury.
- If the power supply is broken, do not try to fix it by yourself. Contact a qualified service technician or your retailer.
- Before using the product, make sure all cables are correctly connected and the power cables are not damaged. If you detect any damage, contact your dealer immediately.
- Slots and openings on the back or top of the cabinet are provided for ventilation. Do not block these slots. Never place this product near or over a radiator or heat source unless proper ventilation is provided.
- The monitor should be operated only from the type of power source indicated on the label. If you are not sure of the type of power supply to your home, consult your dealer or local power company.
- Use the appropriate power plug which complies with your local power standard.
- Do not overload power strips and extention cords. Overloading can result in fire or electric shock.
- Avoid dust, humidity, and temperature extremes. Do not place the monitor in any area where it may become wet. Place the monitor on a stable surface.
- Unplug the unit during a lightning storm or if it will not be used for a long period of time. This will protect the monitor from damage due to power surges.
- Never push objects or spill liquid of any kind into the slots on the monitor cabinet.
- To ensure satisfactory operation, use the monitor only with UL listed computers which have appropriate configured receptacles marked between 100-240V AC.
- The socket-outlet shall be installed near the equipment and shall be easily accessible.
- If you encounter technical problems with the monitor, contact a qualified service technician or your retailer.
- This product may contain chemicals known to the State of California to cause cancer, and birth defects or other reproductive harm. Wash hands after handling.

# <span id="page-5-0"></span>**Care & Cleaning**

- Before you lift or reposition your monitor, it is better to disconnect the cables and power cord. Follow the correct lifting techniques when positioning the monitor. When lifting or carrying the monitor, grasp the edges of the monitor. Do not lift the display by the stand or the cord.
- Cleaning. Turn your monitor off and unplug the power cord. Clean the monitor surface with a lint-free, non-abrasive cloth. Stubborn stains may be removed with a cloth dampened with mild cleaner.
- Avoid using a cleaner containing alcohol or acetone. Use a cleaner intended for use with the LCD. Never spray cleaner directly on the screen, as it may drip inside the monitor and cause an electric shock.

## **The following symptoms are normal with the monitor:**

- The screen may flicker during the initial use due to the nature of the fluorescent light. Turn off the Power Switch and turn it on again to make sure that the flicker disappears.
- • You may find slightly uneven brightness on the screen depending on the desktop pattern you use.
- When the same image is displayed for hours, an afterimage of the previous screen may remain after switching the image. The screen will recover slowly or you can turn off the Power Switch for hours.
- When the screen becomes black or flashes, or cannot work anymore, contact your dealer or service center to fix it. Do not repair the screen by yourself!

## **Conventions used in this guide**

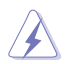

WARNING: Information to prevent injury to yourself when trying to complete a task.

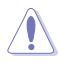

CAUTION: Information to prevent damage to the components when trying to complete a task.

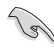

IMPORTANT: Information that you MUST follow to complete a task.

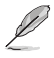

NOTE: Tips and additional information to aid in completing a task.

## <span id="page-6-0"></span>**Where to find more information**

Refer to the following sources for additional information and for product and software updates.

### **1. ASUS websites**

The ASUS websites worldwide provide updated information on ASUS hardware and software products. Refer to **http://www.asus.com**

### **2. Optional documentation**

Your product package may include optional documentation that may have been added by your dealer. These documents are not part of the standard package.

# **Takeback Services**

ASUS recycling and takeback programs come from our commitment to the highest standards for protecting our environment. We believe in providing solutions for our customers to be able to responsibly recycle our products, batteries and other components as well as the packaging materials.

Please go to http://csr.asus.com/english/Takeback.htm for detail recycling information in different region.

# <span id="page-7-0"></span>**1.1 Welcome!**

Thank you for purchasing the ASUS® LCD monitor!

The latest widescreen LCD monitor from ASUS provides a crisper, broader, and brighter display, plus a host of features that enhance your viewing experience.

With these features, you can enjoy the convenience and delightful visual experience that the monitor brings to you!

# **1.2 Package Contents**

Check your package for the following items:

- $\checkmark$  LCD Monitor
- $\checkmark$  Monitor Base (with 3 screws)
- Quick Start Guide
- Warranty Card
- $\checkmark$ Adaptor
- Power Cord
- $\checkmark$ HDMI Cable
- $\nu$  D-Sub Cable
- $\checkmark$  DP Cable (optional)
- $\sqrt{\phantom{a}}$  Audio Cable

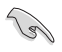

If any of the above items is damaged or missing, contact your retailer immediately.

# <span id="page-8-0"></span>**1.3 Assembling the Monitor Base**

- 1. Align the screw holes.
- 2. Attach the monitor base to the stand.
- 3. Use three (3) screws to secure the monitor base. Then lift the monitor to an upright position and place it on the table.

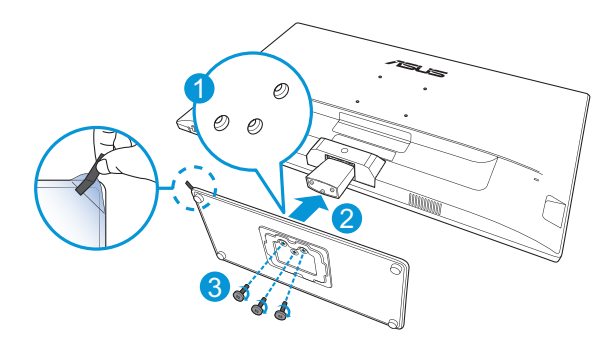

D

We recommend that you cover the table surface with soft cloth to prevent damage to the monitor.

## <span id="page-9-0"></span>**1.4 Connect Cables**

## **1.4.1 Rear of the LCD Monitor**

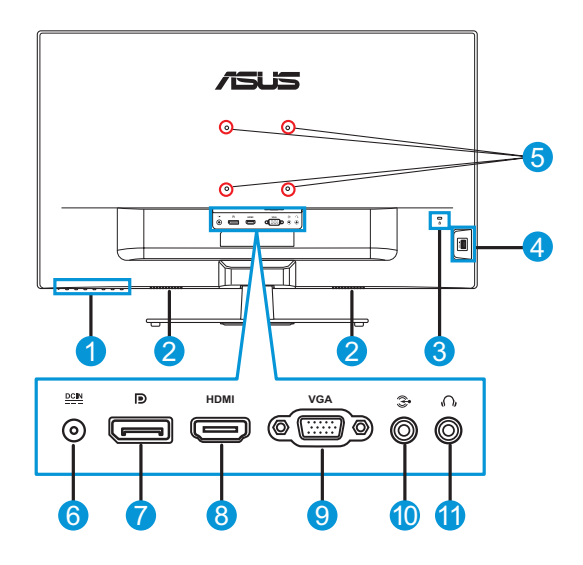

- 1. Control buttons
- 2. Speakers
- 3. Kensington Lock
- 4. USB port/Power USB (5V/1.5A)
- 5. Wall mounting holes
- 6. DC-IN port
- 7. DisplayPort
- 8. HDMI port
- 9. VGA port
- 10. Audio-IN port
- 11. Earphone jack

# <span id="page-10-0"></span>**1.5 Monitor Introduction**

## **1.5.1 Using the Control Buttons**

Use the control buttons on the bottom of the monitor to adjust the image settings. Press key 1-6 to activate the key list page.

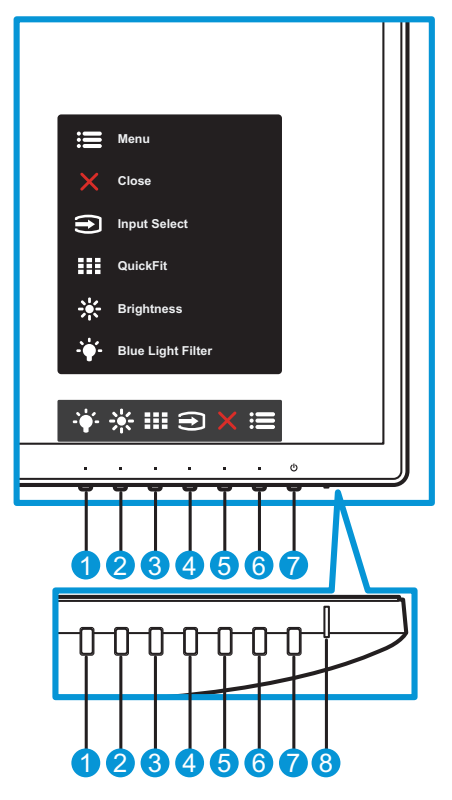

- 1.  $\bullet$  Shortcut Key2:
	- • This is a Shortcut key. The default setting is **Blue Light Filter**.
- 2. **\*** Shortcut Key1:
	- • This is a Shortcut key. The default setting is **Brightness**.
- 3. **III** QuickFit Button:
	- • This is a hotkey to activate the **QuickFit** function designed for alignment.
	- • The **QuickFit** function contains several options of common grid pattern, paper size, and photo size. See [page 1-6](#page-12-1) for details.
- 4.  $\bigoplus$  Input Button:
	- Switch the input source.
- 5. X Close Button:
	- • Exit the OSD menu.
- 6. Menu Button:
	- • Enter the OSD menu.
- 7. **U** Power Button/Power Indicator:
	- Press this button to turn the monitor on/off.
	- The color definition of the power indicator is as the table below.

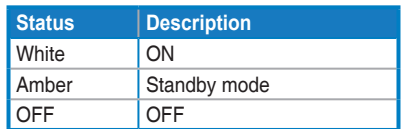

## <span id="page-12-1"></span><span id="page-12-0"></span>**1.5.2 QuickFit Function**

The QuickFit function contains three patterns: (1) Grid (2) Paper size (3) Photo size.

1. Grid pattern: Facilitates designers and users to organize content and layout on one page and achieve a consistent look and feel.

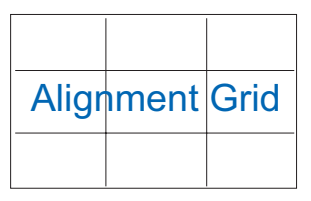

2. Paper size: Provides users to view their documents in real size on the screen.

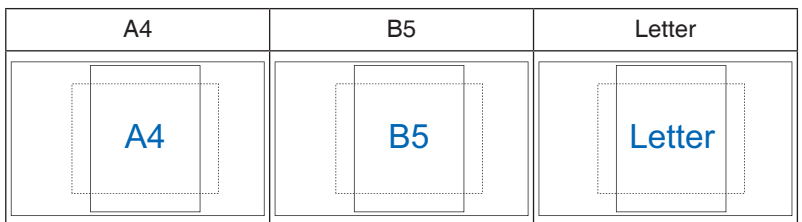

3. Photo size: Provides photographers and other users to accurately view and edit their photos in real size on the screen.

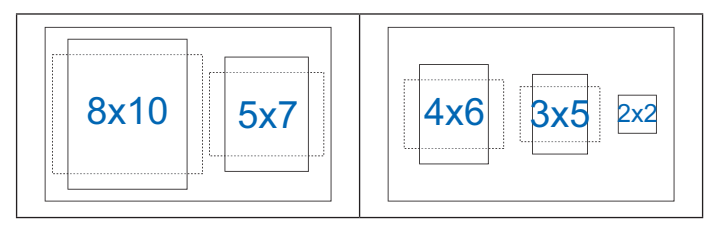

# <span id="page-13-0"></span>**2.1 Detaching the Stand/Base (for VESA Wall Mount)**

The detachable stand of this monitor is specially designed for VESA wall mount.

- 1. Disconnect power and signal cables. Carefully put the front of the monitor face down on a clean table.
- 2. Remove the screw securing the hinge cover to the stand. Then remove the hinge cover.
- 3. Remove the four (4) screws securing the stand hinge to the rear of the monitor.
- 4. Detach the assembly (stand and base) from the monitor.

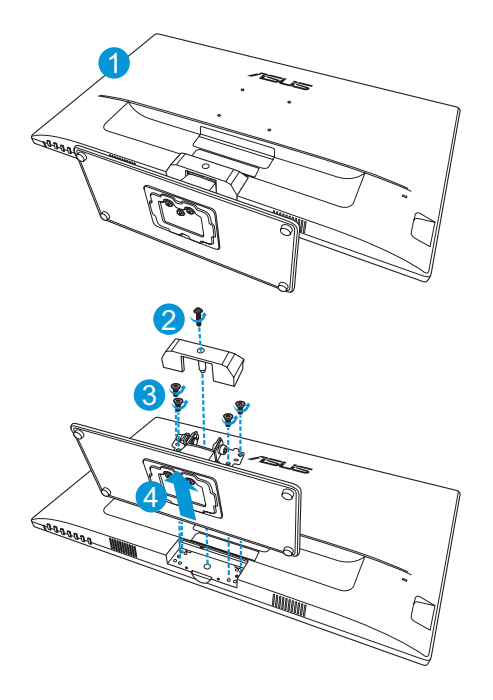

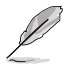

- We recommend that you cover the table surface with soft cloth to prevent damage to the monitor.
- The VESA wall mount kit (100 x 100 mm) is purchased separately.
- Use only the UL Listed Wall Mount Bracket with minimum weight/load 22.7kg (Screw size: M4 x 0.7 mm).

# <span id="page-14-0"></span>**2.2 Adjusting the Monitor**

- • For optimal viewing, we recommend that you look at the full face of the monitor, then adjust the monitor to the angle that is most comfortable for you.
- Hold the stand to prevent the monitor from falling while changing its angle.
- • You can adjust the monitor's angle from -5˚ to 10˚.

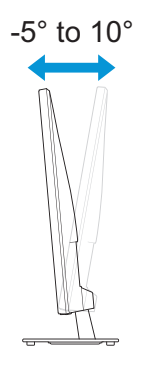

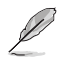

It is normal that the monitor slightly shakes while you adjust the viewing angle.

## <span id="page-15-0"></span>**3.1 OSD (On-Screen Display) Menu**

## **3.1.1 How to Reconfigure**

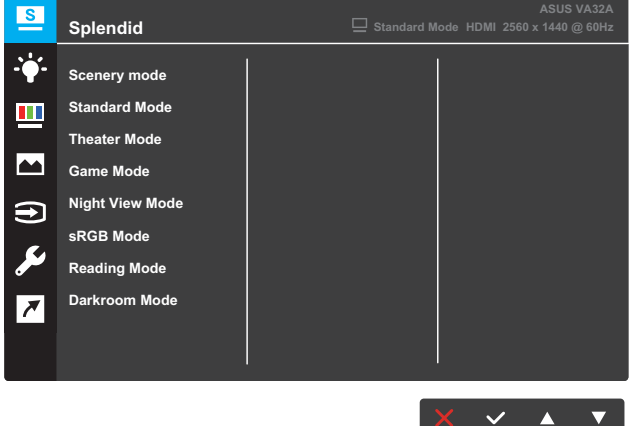

- 1. Press the **Menu** button to activate the OSD menu.
- 2. Press the  $\nabla$  and  $\triangle$  buttons to toggle between options in the Menu. As you move from one icon to another, the option name is highlighted.
- 3. To select the highlighted item on the menu, press the  $\checkmark$  button.
- 4. Press the  $\nabla$  and  $\triangle$  buttons to select the desired parameter.
- 5. Press the  $\checkmark$  button to enter the slide bar and then use the  $\blacktriangledown$  and **A** buttons, according to the indicators on the menu, to make your changes.
- 6. Select  $\div$  to return to previous menu or  $\checkmark$  to accept and return to previous menu.

## <span id="page-16-0"></span>**3.1.2 OSD Function Introduction**

## **1. Splendid**

This function contains eight sub-functions that you can select for your preference. Each mode has the Reset selection, allowing you to maintain your setting or return to the preset mode.

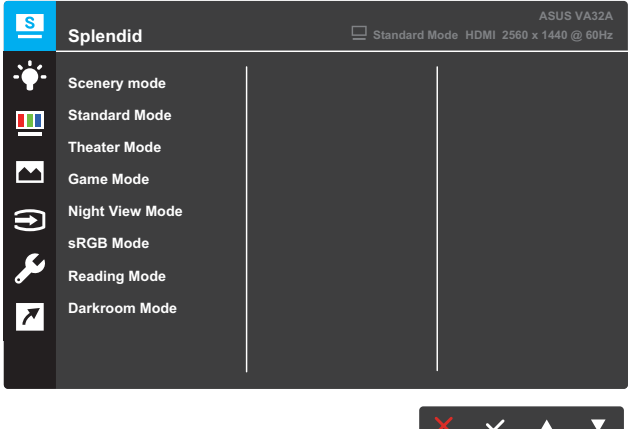

- **Scenery mode:** This is the best choice for scenery photo displaying with SPLENDID™ Video Intelligence Technology.
- **• Standard Mode**: This is the best choice for document editing with SPLENDID<sup>™</sup> Video Intelligence Technology.
- **Theater Mode:** This is the best choice for movie watching with SPLENDID™ Video Intelligence Technology.
- **• Game Mode**: This is the best choice for game playing with SPLENDID™ Video Intelligence Technology.
- **• Night View Mode**: This is the best choice for playing dark-scene game or watching dark-scene movie with SPLENDID™ Video Intelligence Technology.
- **• sRGB Mode**: This is the best choice for viewing photos and graphics from PCs.
- **• Reading Mode**: This is the best choice for book reading with SPLENDID™ Video Intelligence Technology.
- **• Darkroom Mode**: This is the best choice for a weak ambient light environment with SPLENDID™ Video Intelligence Technology.

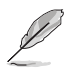

- In the Standard Mode, the Saturation, Skin Tone, Sharpness, and ASCR functions are not user-configurable.
- In the sRGB, the Saturation, Color Temp., SkinTone, Sharpness, Brightness, Contrast, and ASCR functions are not user-configurable.
- In the Reading Mode, the Saturation, SkinTone, ASCR, Contrast, and Color Temp. functions are not user-configurable.

### **2. Blue Light Filter**

Reduce the energy level of blue light emitted from LED backlight.

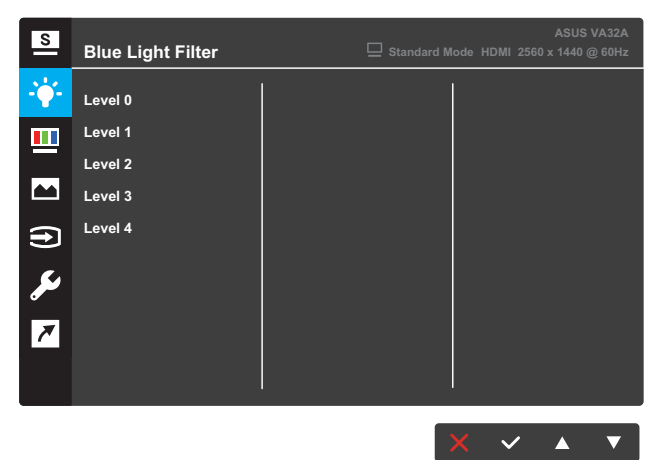

- **• Level 0**: No change.
- **• Level 1~4**: The higher the level, the more blue light will be reduced.

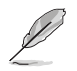

- When Blue Light Filter is activated, the default settings of Standard Mode will be automatically imported.
- Between Level 1 to Level 3, the Brightness function is user-configurable.
- Level 4 is optimized setting. It is compliance with TUV Low Blue Light Certification. The Brightness function is not user-configurable.

#### **3. Color**

Select the image color you like from this menu.

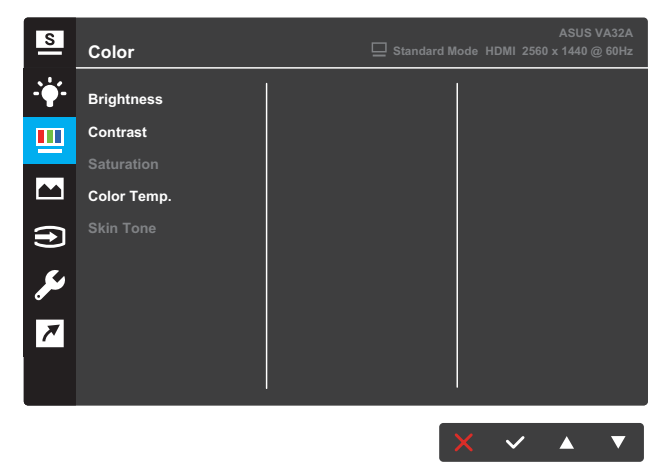

- **• Brightness**: Adjust the brightness level. The adjusting range is from 0 to 100.
- **• Contrast**: Adjust the contrast level. The adjusting range is from 0 to 100.
- **• Saturation**: Adjust the saturation level. The adjusting range is from 0 to 100.
- **• Color Temp.**: Select the desired color temperature. Available options: **Cool**, **Normal**, **Warm**, and **User Mode**.

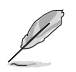

- In the User Mode, colors of R (Red), G (Green), and B (Blue) are userconfigurable; the adjusting range is from  $0 \sim 100$ .
- **• Skin Tone**: Select the desired skin color. Available options: **Reddish**, **Natural**, and **Yellowish**.

#### **4. Image**

You can adjust the image Sharpness, Trace Free, Aspect Control, VividPixel, ASCR, Position, Focus, and Auto Adjust from this menu.

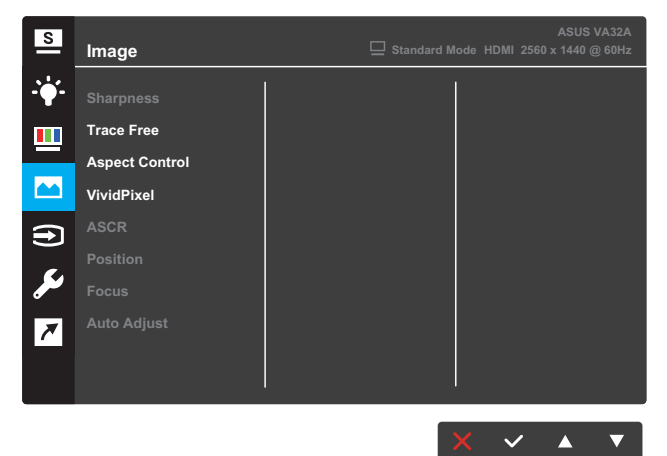

- **Sharpness:** Adjust the picture sharpness. The adjusting range is from 0 to 100.
- **• Trace Free**: Speed up the response time by Over Drive technology. The adjusting range is from lower 0 to faster 100.
- **• Aspect Control**: Adjust the aspect ratio to "**Full**", "**4:3**", or "**OverScan**".

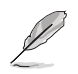

- 4:3 is only available when the input source is in 4:3 format.
- OverScan is only available for HDMI input.
- **• VividPixel**: ASUS Exclusive Technology that brings lifelike visuals for crystal-clear and detail-oriented enjoyment. The adiusting range is from 0~100.
- **• ASCR**: Select **ON** or **OFF** to enable or disable dynamic contrast ratio function.
- **• Position**: Adjust the horizontal position (H-Position) and the vertical position (V-Position) of the image. The adjusting range is from 0 to 100 (only available for VGA input).
- **• Focus**: Reduce the Horizontal-line noise and Vertical-line noise of the image by adjusting (Phase) and (Clock) separately. The adjusting range is from 0 to 100 (only available for VGA input).
- **• Auto Adjust**: Automatically adjust the image to its optimized position, clock, and phase (only available for VGA input).

### **5. Input Select**

Select the input source.

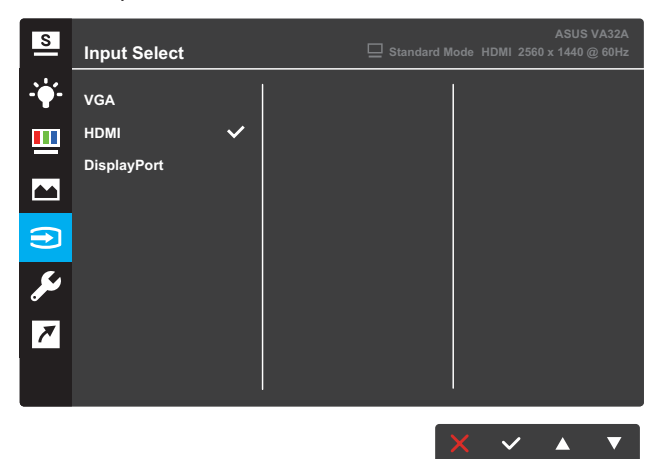

### **6. System Setup**

Adjust the system configuration.

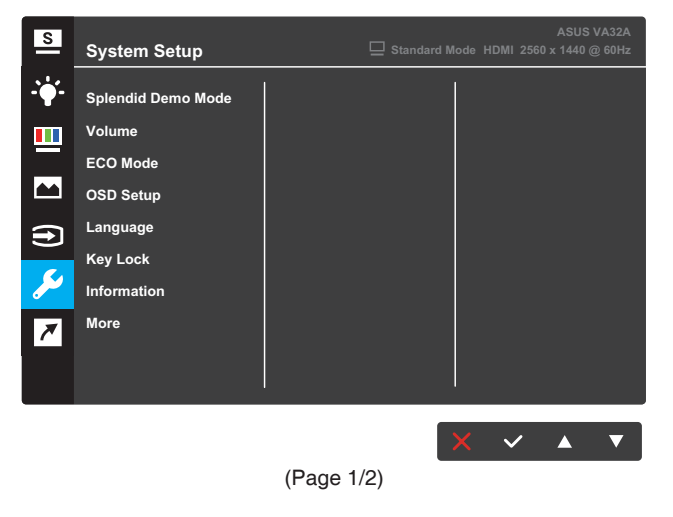

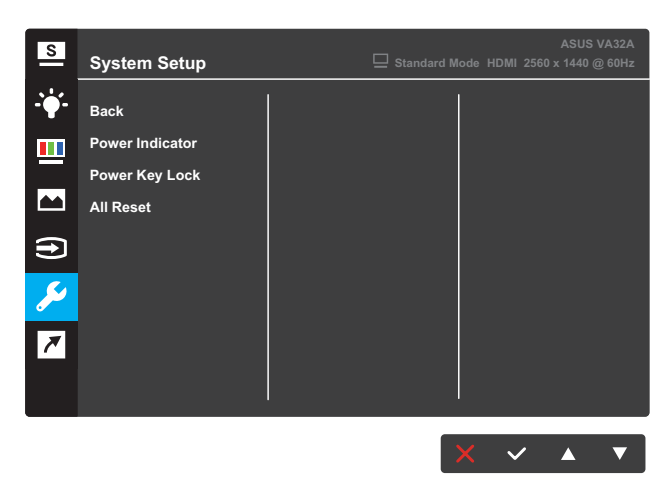

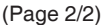

- **• Splendid Demo Mode**: Activate the demo mode for the Splendid function.
- **• Volume**: Adjust the volume level.
- **• ECO Mode**: Activate the ecology mode for power saving.
- **• OSD Setup**: Adjust the **OSD Timeout**, **DDC/CI**, and **Transparency** of the OSD screen.
- **• Language**: Select the OSD language.
- **• Key Lock**: Pressing the second button on the right for more than five seconds to activate the key lock function.
- **• Information**: Display the monitor information.
- **• More**: Return the next page of System Setting.
- **• Back**: Return the previous page of System Setting.
- **• Power Indicator**: Turn the power LED indicator on/off.
- **• Power Key Lock**: Disable/Enable the power key.
- **• All Reset**: Select **YES** to revert all settings to the factory default mode.

#### **7. Shortcut**

Assign the specific function to the two shortcut keys.

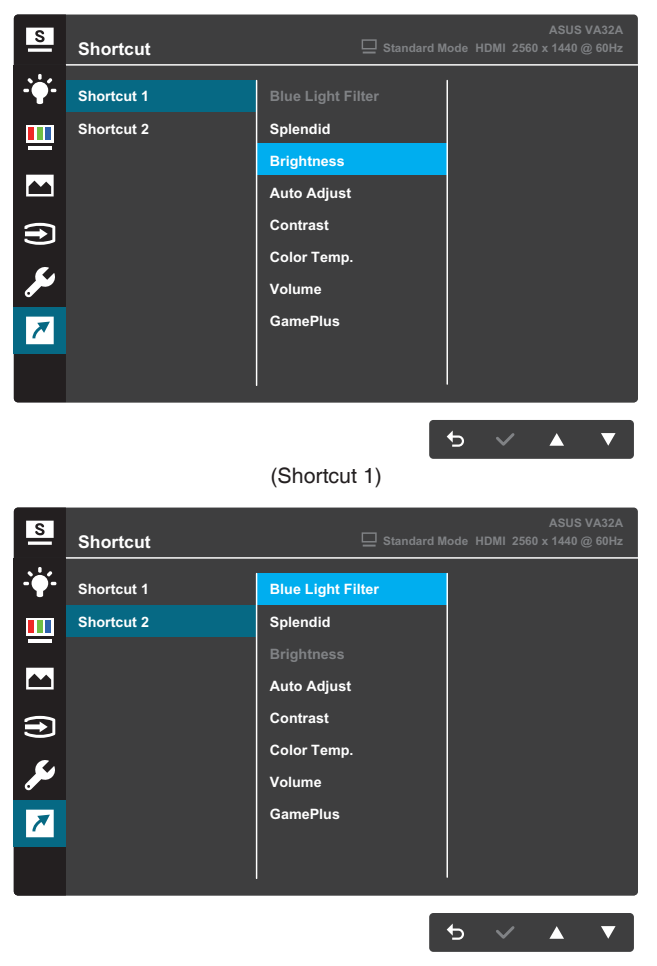

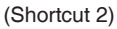

- **• Shortcut 1**: Assign a function to the Shortcut Key1. Available options: **Blue Light Filter**, **Splendid**, **Brightness**, **Auto Adjust**, **Contrast**, **Color Temp.**, **Volume**, and **GamePlus**. The default setting is **Brightness**.
- **• Shortcut 2**: Assign a function to the Shortcut Key2. Available options: **Blue Light Filter**, **Splendid**, **Brightness**, **Auto Adjust**, **Contrast**, **Color Temp.**, **Volume**, and **GamePlus**. The default setting is **Blue Light Filter**.

## **3.1.2.1 GamePlus Function**

The GamePlus Function provides a toolkit and creates a better gaming environment for users when playing different types of games. In addition, Crosshair function is specially designed for new gamers or beginners interested in First Person Shooter (FPS) games.

To activate GamePlus:

- 1. Press the **Menu** button to activate the OSD menu.
- 2. Press the  $\nabla$  or  $\triangle$  button to select **Shortcut**. Then press the  $\checkmark$ button to enter the **Shortcut** menu.
- 3. Press the ▼ or ▲ button to select **Shortcut 1** or **Shortcut 2**.
- 4. Press the button to enter the **Shortcut 1** or **Shortcut 2** submenu.
- 5. Press the  $\nabla$  or  $\triangle$  button to select **GamePlus**. Then press the  $\checkmark$ button to confirm the **GamePlus** submenu.
- 6. Press the ▼ or ▲ button to select **Crosshair** or **Timer**. Then press the  $\checkmark$  button to confirm the selection.
- 7. Press the  $\bigcirc$  button repeatedly to exit the OSD menu.
- 8. Press the assigned **Shortcut Key1** or **Shortcut Key2** to activate the GamePlus main menu.

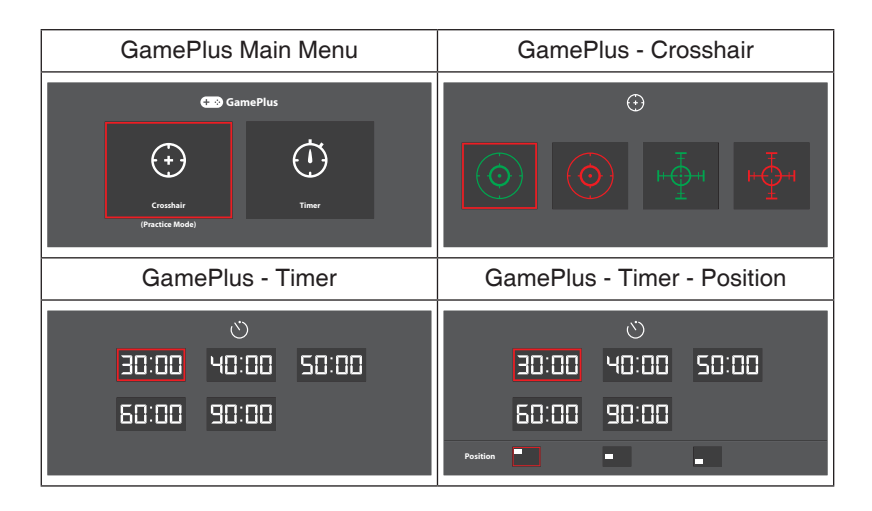

# <span id="page-24-0"></span>**3.2 Specifications**

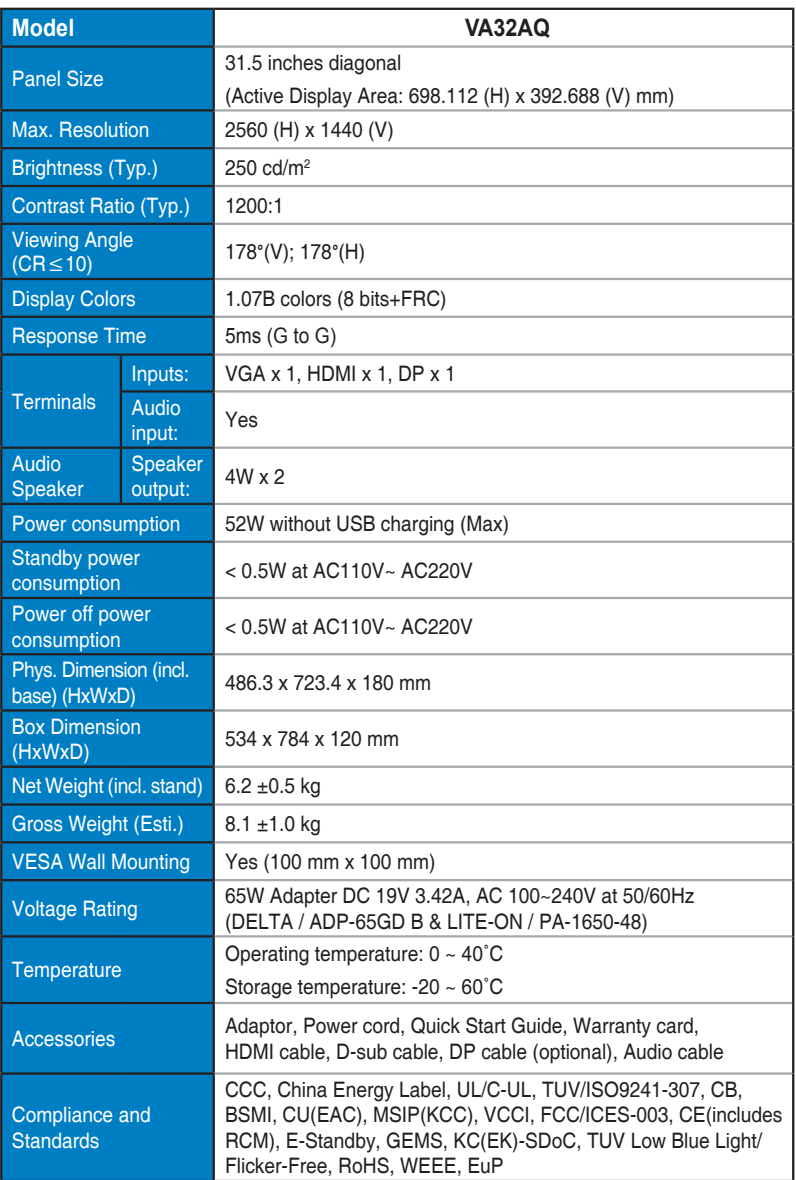

**\*Specifications subject to change without notice.**

# <span id="page-25-0"></span>**3.3 Troubleshooting (FAQ)**

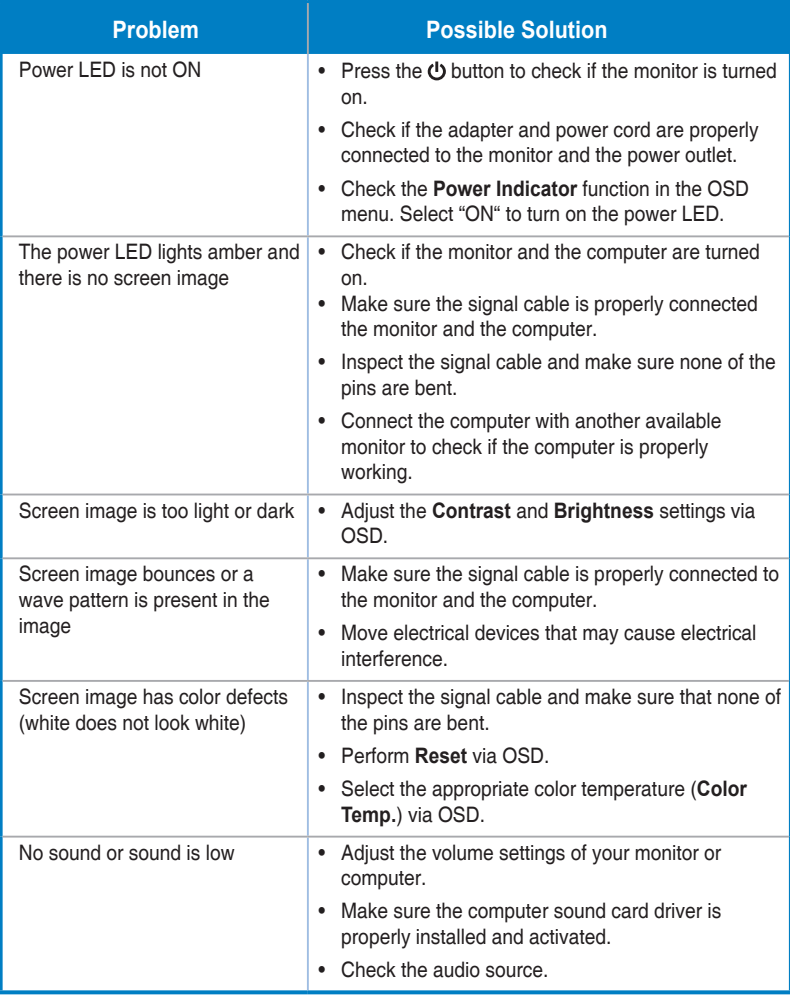

# <span id="page-26-0"></span>**3.4 Supported Timing List**

VESA / IBM Modes Support Timing

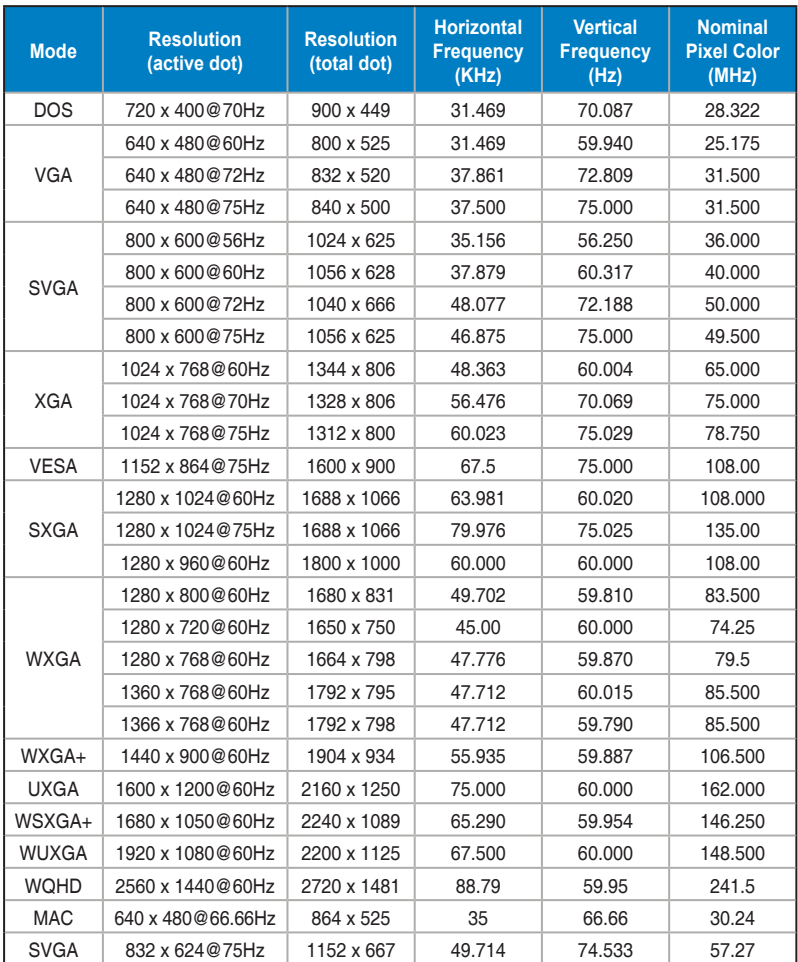

**\* Modes not listed in the table may not be supported. For optimal resolution, we recommend that you choose a mode listed in the table above.**